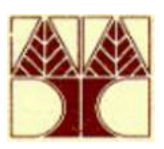

**Πανεπιστήµιο Κύπρου Τµήµα Μαθηµατικών και Στατιστικής**

## **MIA ΑΠΛΗ ΕΙΣΑΓΩΓΗ ΣΤO SPSS.**

# **Μέρος Ι**

### **Περιγραφική Στατιστική ΠΙΝΑΚΕΣ –∆ΙΑΓΡΑΜΜΑΤΑ-ΜΕΤΡΑ**

**Μάνταλος Παναγιώτης**

**Επισκέπτης Καθηγητής**

**Κύπρος 2005** 

# **Μέρος Ι :**

### *Περιγραφική Στατιστική – ΠΙΝΑΚΕΣ –∆ΙΑΓΡΑΜΜΑΤΑ-ΜΕΤΡΑ*

Ο σκοπός του παρόντος εγχειριδίου είναι να βοηθήσει τους φοιτητές που έρχονται για πρώτη φορά επαφή µε τα στατιστικά πακέτα. To SPSS είναι ένα πακέτο για γενικές στατιστικές αναλύσεις το οποίο από την σκοπιά µου προσφέρει ένα αρκετά καλό βοήθηµα και συµπλήρωµα για την διδασκαλία και εκµάθηση του µαθήµατος Στατιστική.

### *Στην αρχική οθόνη του πακέτου πού φαίνεται στα παρακάτω υπάρχουν* **6 διαφορετικές εκλογές**

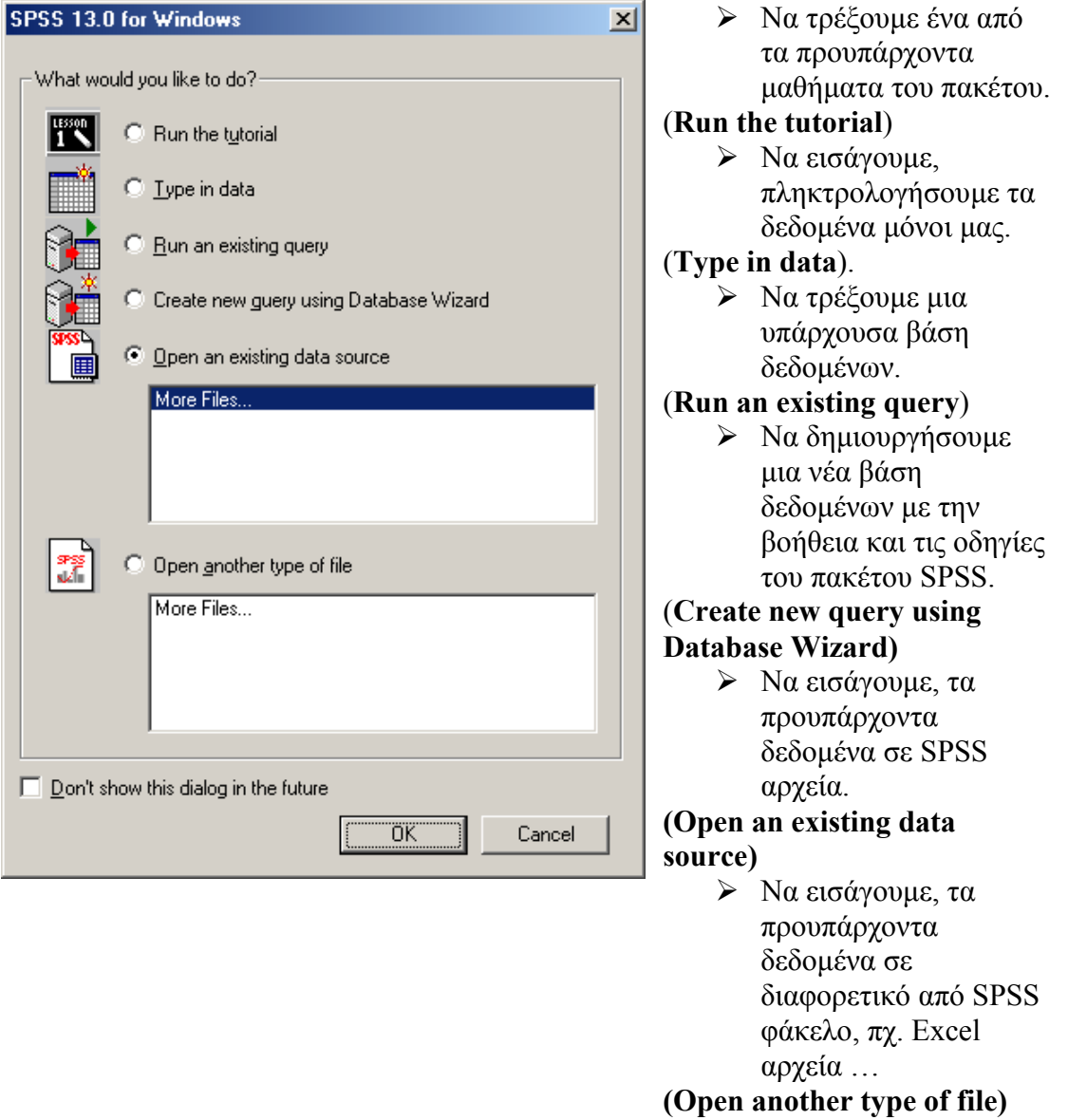

¾ Πρώτα θα επιλέξουµε "Type in data" ώστε να εισάγουµε νέα στοιχεία και θα επιλέξουµε κατόπιν το «ΟΚ».

*Τότε η ακόλουθος οθόνη του πακέτου φαίνεται*

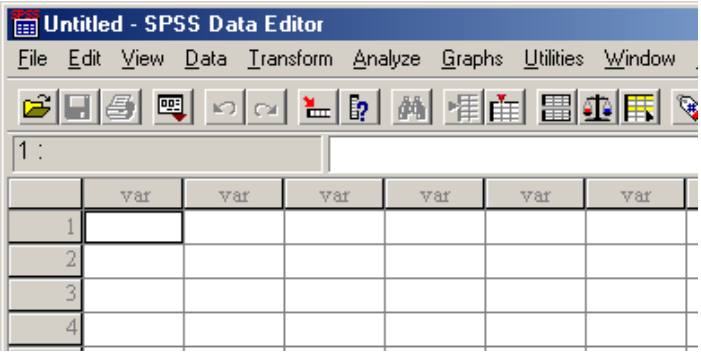

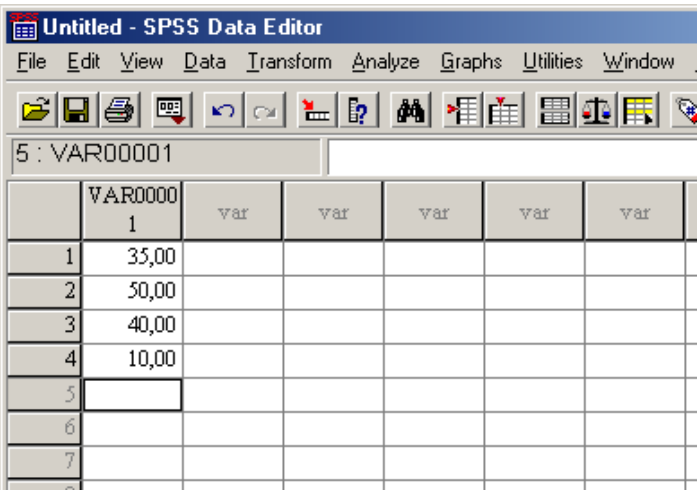

- ¾ Στην οθόνη αυτή επιλέγουµε να εισάγουµε, πληκτρολογήσουµε τα δεδοµένα µόνοι µας, όπως εµφανίζεται στην επόµενη οθόνη
- ¾ ∆εν είναι απαραίτητο πρώτα να ονοµάσουµε την µεταβλητή Το SPSS δίδει ονόµατα όπως VAR0001, VAR0002 κλπ.
- ¾ Σε δεύτερη φάση θα θέλαµε να δώσουµε ονόµατα στις µεταβλητές µας πράγµα που µπορούµε να επιτύχουµε αν κάνουµε διπλό κλικ στην µεταβλητή VAR00001 και στην συνέχεια να αλλάξουµε το όνοµα στην επιλογή Name που εµφανίζεται ( πάλι διπλό κλικ ).

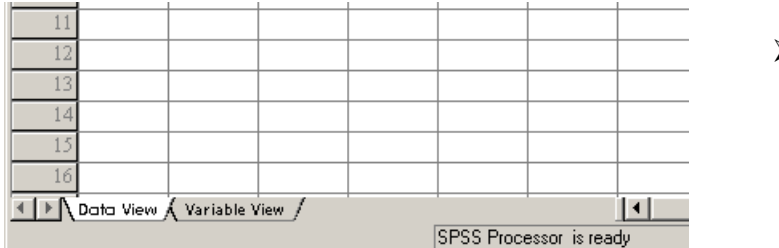

¾ Το ίδιο µπορούµε να επιτύχουµε εάν κάνουµε κλικ στο τέλος της σελίδας στην εντολή "*Variable View*"

Και στις δύο περιπτώσεις έχουµε την εµφάνιση της ακόλουθης οθόνης .

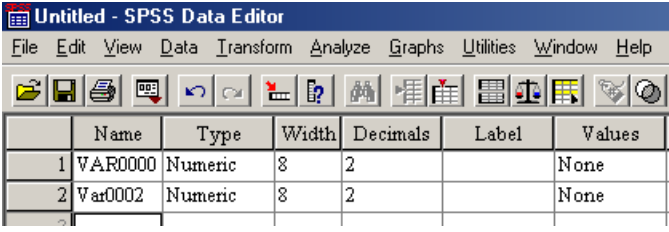

¾ Στην οθόνη αυτή µπορούµε επίσης να αλλάξουµε ΟΝΟΜΑ, ΤΥΠΟ ∆ιάσταση, Αριθµό δεκαδικών, κλπ. όπως δείχνει η οθόνη

Εάν κάνουµε κλικ στο "Type" έχουµε την εµφάνιση της ακόλουθης οθόνης .

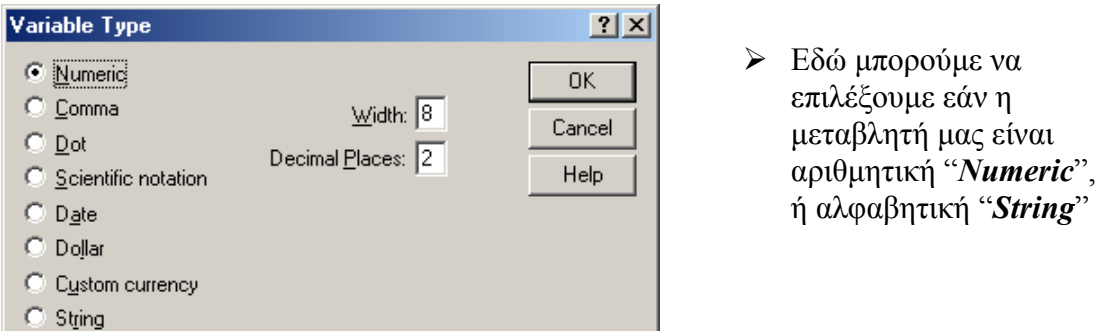

Εάν κάνουµε κλικ στο "Value Labels" έχουµε την εµφάνιση της ακόλουθης οθόνης .

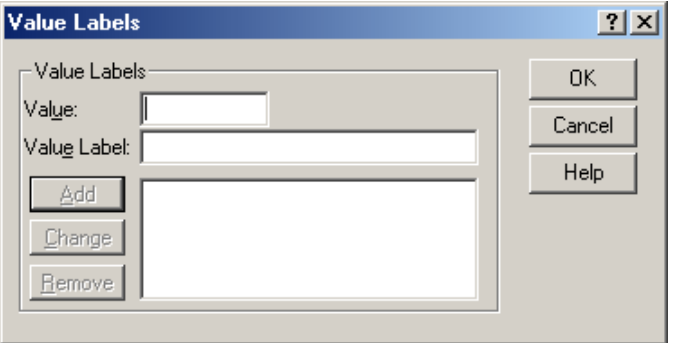

- ¾ Εδώ µπορούµε να κωδικοποιήσουµε τις ποιοτικές µεταβλητές σε ψευδοαριθµητικές δηλαδή
- ¾ πχ. Την Μεταβλητή «Γένος» σε Άνδρας = 0 γυναίκα =1
- ¾ Εάν στην συνέχεια θέλουµε να εισαγάγουµε ένα προυπάρχον φάκελο µε αρχεία από SPSS επιλέγουµε **«Open an existing data source»** από την αρχική οθόνη ώστε να διαβάσουµε τα στοιχεία και έχουµε την εµφάνιση της ακόλουθης οθόνης .

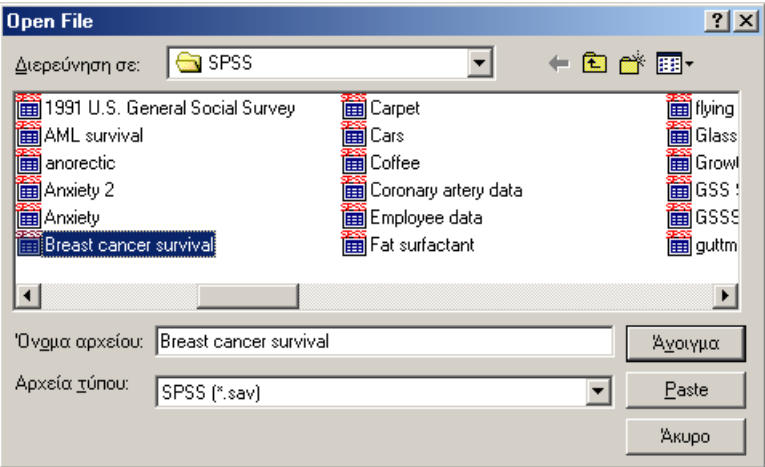

¾ διαλέγουµε τα ζητούµενα αρχεία και κάνουµε κλικ στο «Άνοιγµα»

¾ Εάν πάλι θέλουµε να εισαγάγουµε ένα προυπάρχον φάκελο µε αρχεία XLS, δηλαδή αρχεία του Excel, επιλέγουµε **"Open another type of file"** από την αρχική οθόνη ώστε να διαβάσουµε τα στοιχεία και έχουµε την εµφάνιση της ακόλουθης οθόνης .

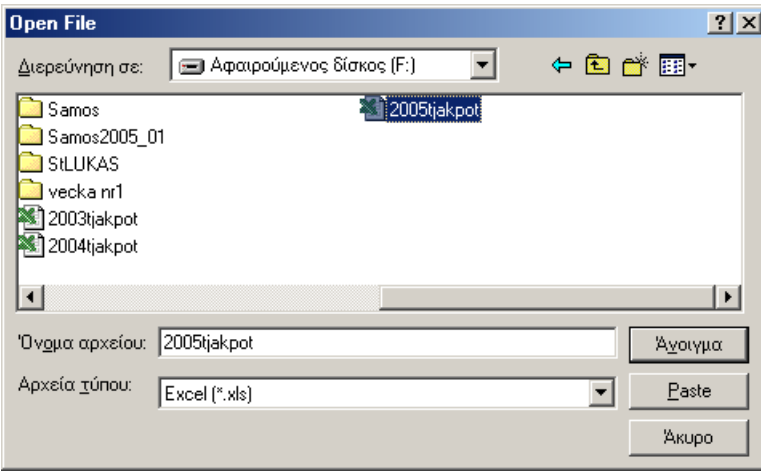

¾ Bρίσκουµε το αρχείο που θέλουµε να διαβάσουµε και κάνουµε κλικ στο «Άνοιγµα» και εµφανίζεται η επόµενη οθόνη

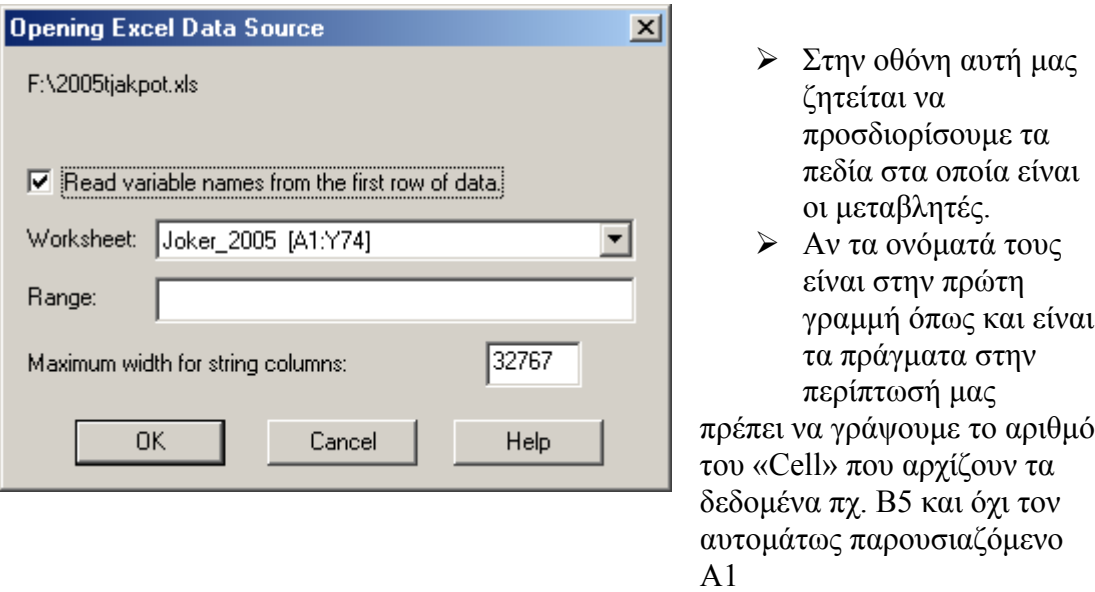

Με την επιλογή του ΟΚ τα στοιχεία φαίνονται στην οθόνη µας .

¾ Στην συνέχεια πληκτρολογούµε τα στοιχεία πού υπάρχουν στον επόµενο Πίνακα 1. Με αυτό τον τρόπο θα δώσουµε ένα παράδειγµα για την εφαρµογή του πακέτου στην Περιγραφική Στατιστική.

### Πίνακας 1.

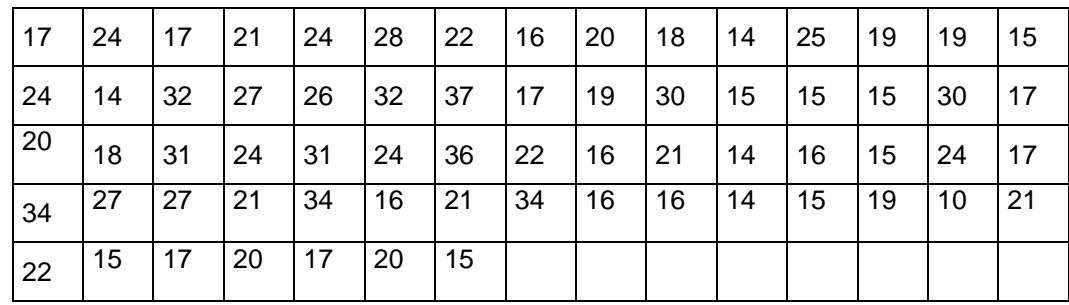

Σφίξιµο στα καπάκια από φιάλες Σαµπουάν (Αγγλικά = Torque)

Για να κάνουµε ένα ιστόγραµµα της µεταβλητής επιλέγουµε Graph/Histogram και εµφανίζεται η ακόλουθη οθόνη.

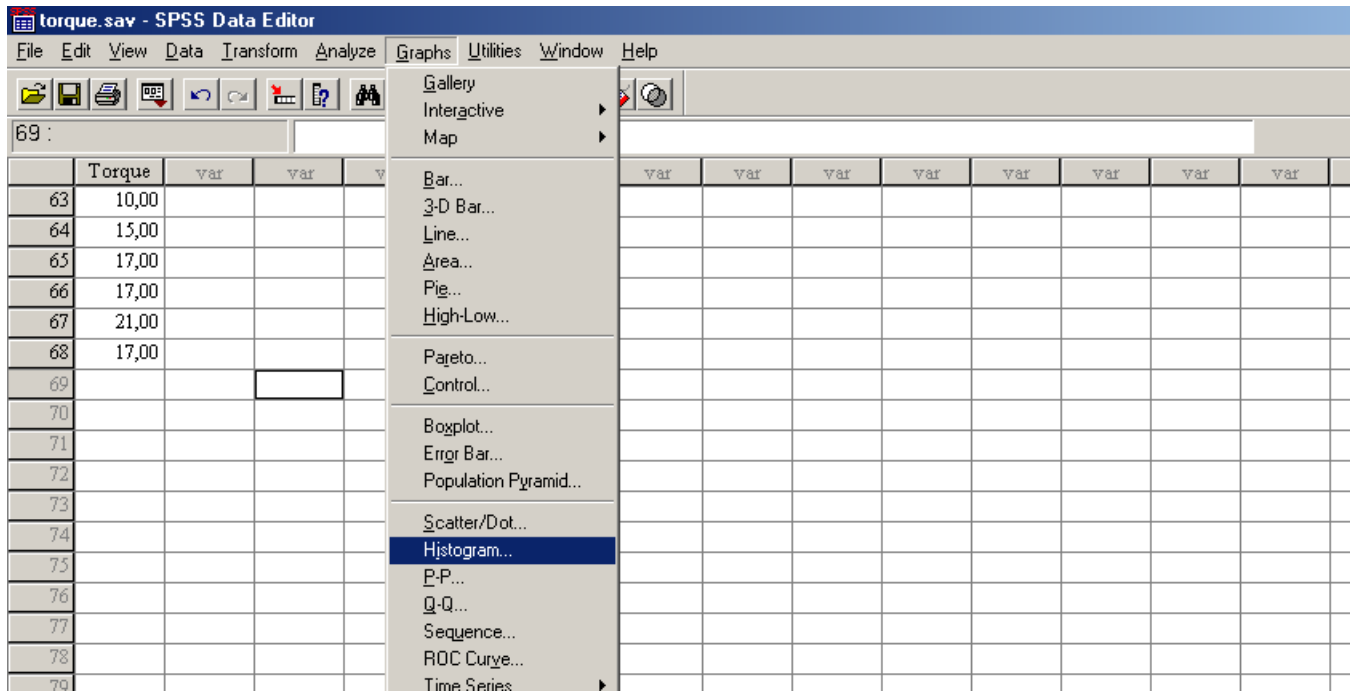

Στην επόµενη οθόνη που εµφανίζεται πρέπει να ορίσουµε την µεταβλητή

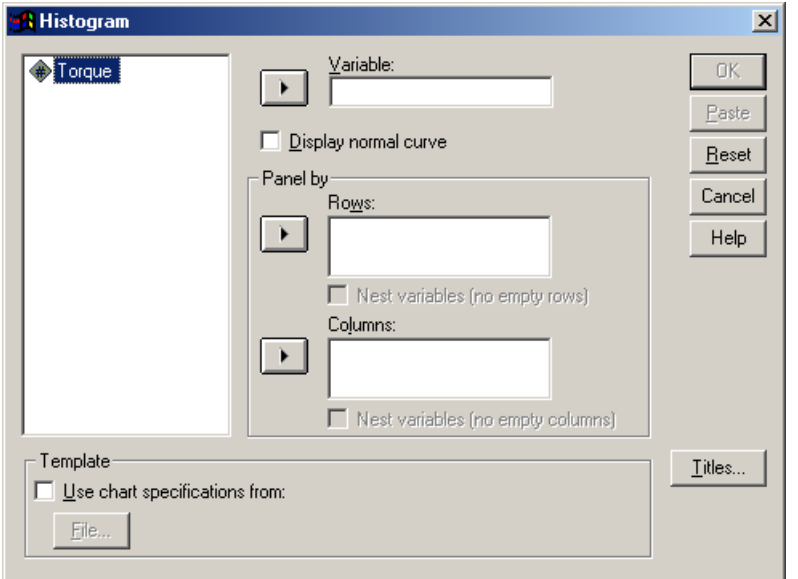

¾ επιλέγουµε την µεταβλητή που θέλουµε και κατόπιν θα πατήσουµε το βελάκι ώστε η µεταβλητή αυτή να µεταφερθεί στο δεξί µέλος. Κατόπιν επιλέγουµε το «ΟΚ»

Το αποτέλεσµα φαίνεται στην παρακάτω οθόνη .

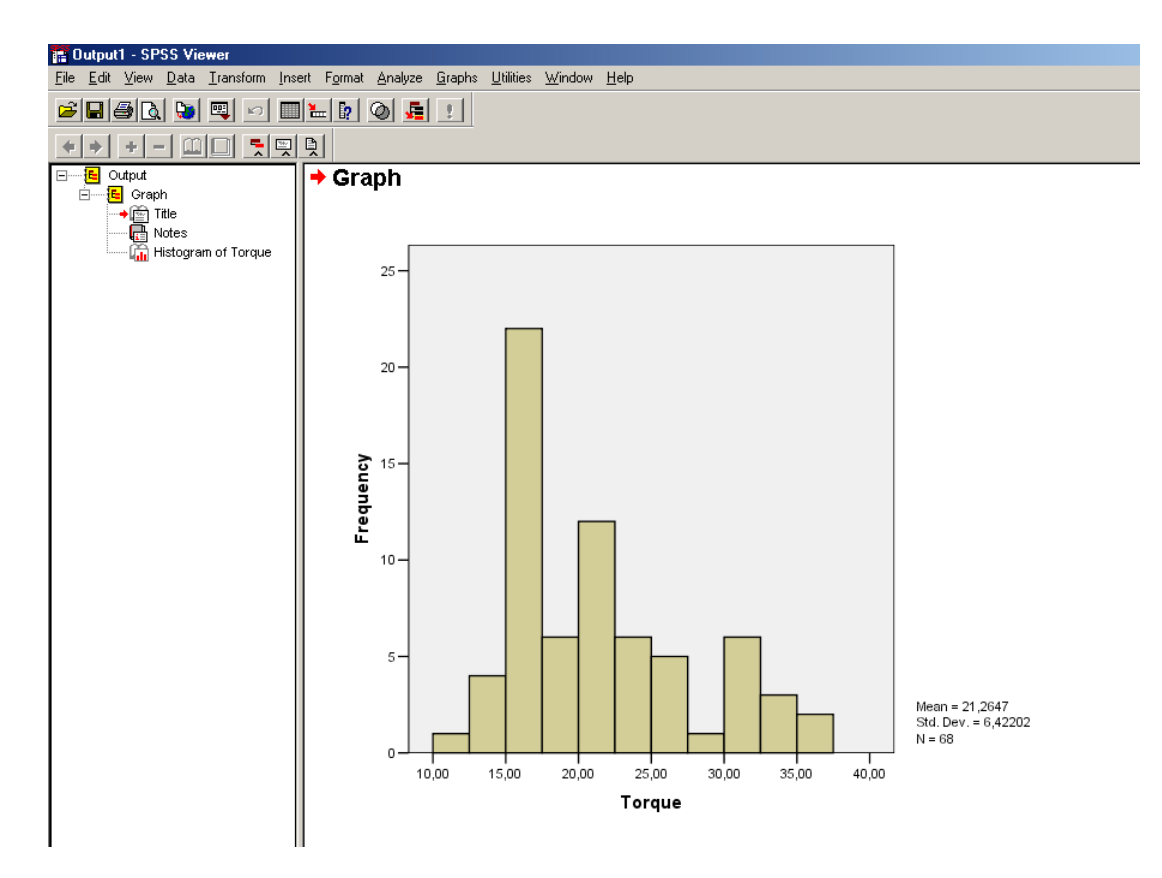

- ¾ Για να διώξουµε την οθόνη αυτή απλά την ακυρώνουµε και επιλέγουµε να µην αποθηκευθεί το αποτέλεσµα .
- ¾ Για να αποθηκεύσουµε το αρχείο µε τα στοιχεία µας επιλέγουµε File/Save, στην συνέχεια διαλέγουµε σε ποιον φάκελο θέλουµε να γίνει η αποθήκευση , συµφωνούµε η αποθήκευση να γίνει µε την µορφή αρχείου του SPSS και επιλέγουµε το όνοµα πού επιθυµούµε...
- ¾ Στην οθόνη µε το όνοµα "... SPSS Data Editor" και κάτω από την επιλογή "Graphs" υπάρχουν όπως είδαµε µια σειρά µε επιλογές από διάφορα αλλά διαγράµµατα.
- ¾ Για να δηµιουργήσουµε κάποιο Πίνακα συχνοτήτων και να υπολογίσουµε τα κατάλληλα µέτρα επιλέγουµε το "Analyze "

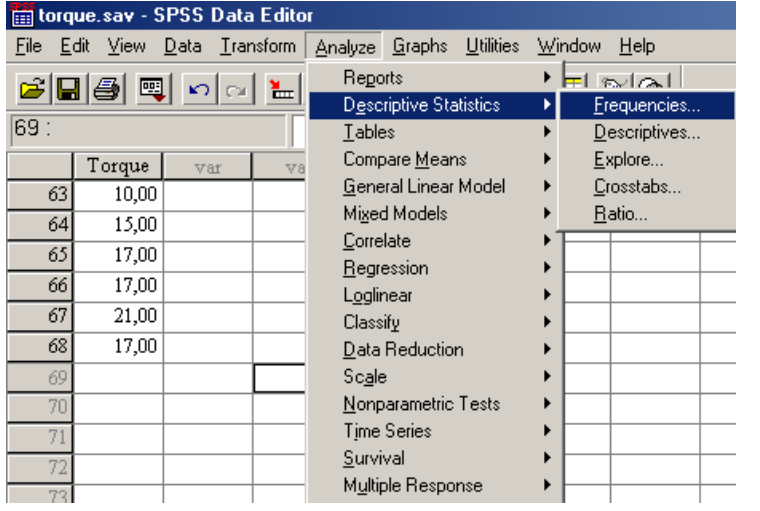

Τα αποτελέσµατα που δίνει το πακέτο φαίνονται στην επόµενη οθόνη .

¾ Στην επιλογή "Descriptive Statistics— Frequencies" µπορούµε να επιλέξουµε διάφορες στατιστικές που θέλουµε να υπολογίσει το πακέτο . Στην επόµενη οθόνη που

εµφανίζεται επιλέγουµε όλα τα υποδείγµατα που θέλουµε να εκτιµήσουµε

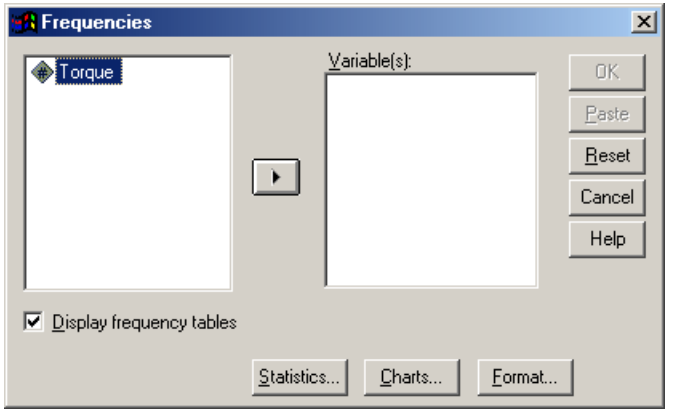

¾ επιλέγουµε την µεταβλητή που θέλουµε και κατόπιν θα πατήσουµε το βελάκι ώστε η µεταβλητή αυτή να µεταφερθεί στο δεξί µέλος.

 $\triangleright$  Στην επιλογή Statistics µπορούµε να επιλέξουµε διάφορες στατιστικές που θέλουµε να υπολογίσει το πακέτο .

Στην οθόνη που εµφανίζεται επιλέγουµε όλα τα υποδείγµατα που θέλουµε να εκτιµήσουµε και τα τσεκάρουµε.

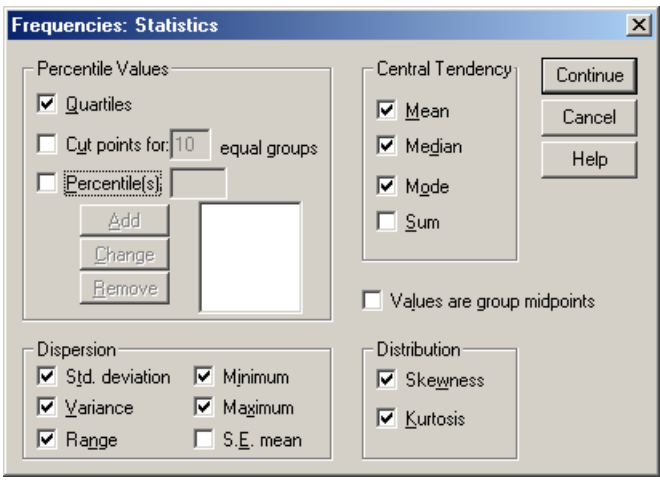

- ¾ Mean = **µέσος όρος**
- ¾ Median = **διάµεσος**
- $\triangleright$  Mode =  $\epsilon \pi$ ικρατούσα **τιµή**
- ¾ Quantiles = **τεταρτηµόρια**
- $\triangleright$  Std deviation = **τυπική απόκλιση**
- ¾ Range = **εύρος**
- ¾ Minimum = **εελάχιστη τιµή**
- ¾ Maximum= **µέγιστη τιµή**
- ¾ Skewness = **συντελεστής**
- **ασυµµετρίας (µέτρο λοξότητας**)
	- ¾ Kurtosis = **συντελεστής κύρτωσης**
- ¾ Στην επιλογή Charts υπάρχουν επιλογές για να δηλώσουµε ποιό διάγραµµα επιθυµούµε. Τα αποτελέσµατα είναι στην επόµενη οθόνη .

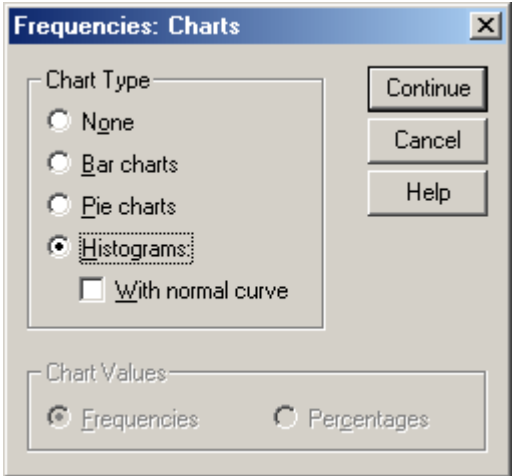

¾ Τα αποτελέσµατα του πακέτου που βρίσκονται στην Output οθόνη δίδονται κατωτέρω.

## **Frequencies**

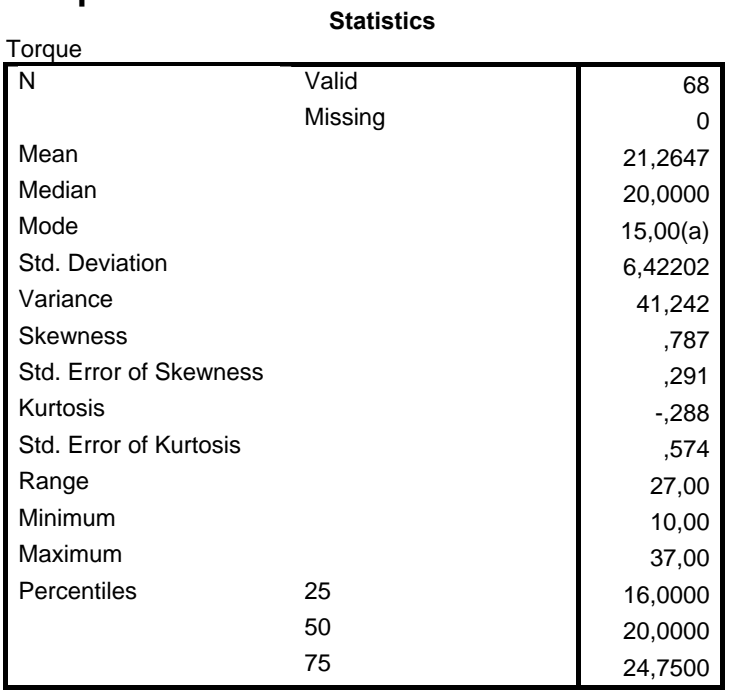

a Multiple modes exist. The smallest value is shown

 **Torque**

|       |       |                         |         |               | Cumulative |
|-------|-------|-------------------------|---------|---------------|------------|
|       |       | Frequency               | Percent | Valid Percent | Percent    |
| Valid | 10,00 | 1                       | 1,5     | 1,5           | 1,5        |
|       | 14,00 | 4                       | 5,9     | 5,9           | 7,4        |
|       | 15,00 | 8                       | 11,8    | 11,8          | 19,1       |
|       | 16,00 | 6                       | 8,8     | 8,8           | 27,9       |
|       | 17,00 | 8                       | 11,8    | 11,8          | 39,7       |
|       | 18,00 | $\overline{c}$          | 2,9     | 2,9           | 42,6       |
|       | 19,00 | $\overline{4}$          | 5,9     | 5,9           | 48,5       |
|       | 20,00 | 4                       | 5,9     | 5,9           | 54,4       |
|       | 21,00 | 5                       | 7,4     | 7,4           | 61,8       |
|       | 22,00 | 3                       | 4,4     | 4,4           | 66,2       |
|       | 24,00 | 6                       | 8,8     | 8,8           | 75,0       |
|       | 25,00 | 1                       | 1,5     | 1,5           | 76,5       |
|       | 26,00 | 1                       | 1,5     | 1,5           | 77,9       |
|       | 27,00 | 3                       | 4,4     | 4,4           | 82,4       |
|       | 28,00 | 1                       | 1,5     | 1,5           | 83,8       |
|       | 30,00 | $\overline{\mathbf{c}}$ | 2,9     | 2,9           | 86,8       |
|       | 31,00 | 2                       | 2,9     | 2,9           | 89,7       |
|       | 32,00 | $\overline{c}$          | 2,9     | 2,9           | 92,6       |
|       | 34,00 | 3                       | 4,4     | 4,4           | 97,1       |
|       | 36,00 | 1                       | 1,5     | 1,5           | 98,5       |
|       | 37,00 | 1                       | 1,5     | 1,5           | 100,0      |
|       | Total | 68                      | 100,0   | 100,0         |            |

¾ Από την επιλογή

"Analyse-Descriptive Statistics—Explore" και επιλογή "Plots και Statistics" µπορούµε να επιλέξουµε επιπλέον τα φυλλόγραµµα και θηκόγραµµα καθώς και όλες τις άλλες διάφορες στατιστικές που θέλουµε να υπολογίσουµε.

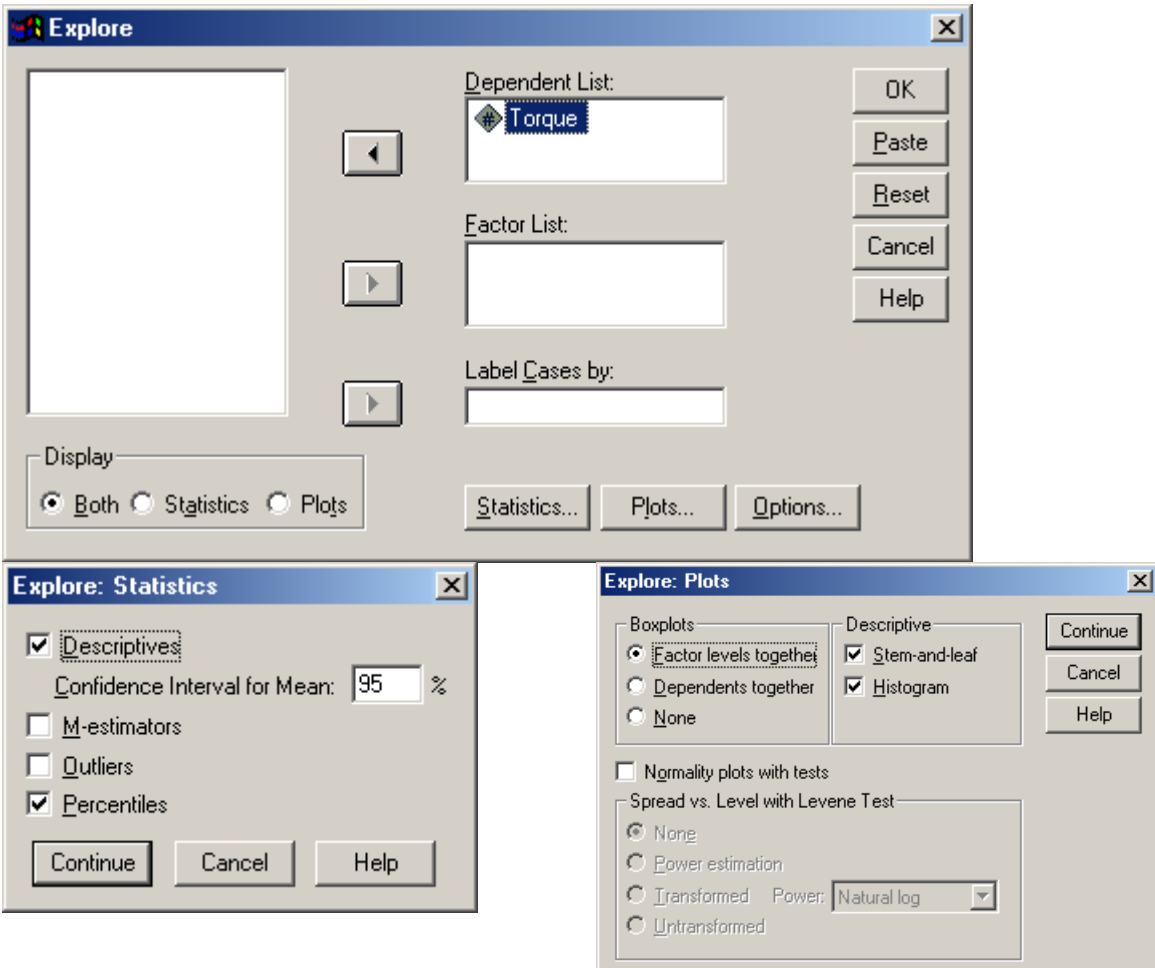

Τα αποτελέσµατα ακολουθούν : **Explore** 

#### **Case Processing Summary**

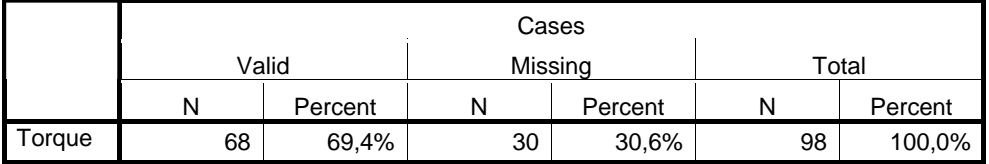

#### **Descriptives**

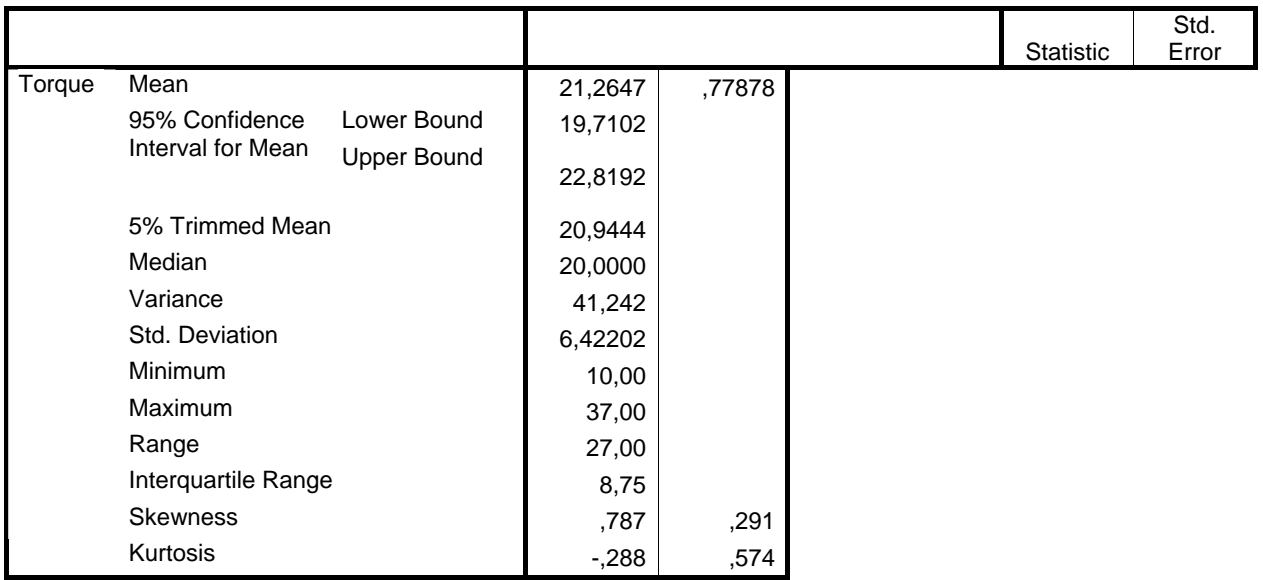

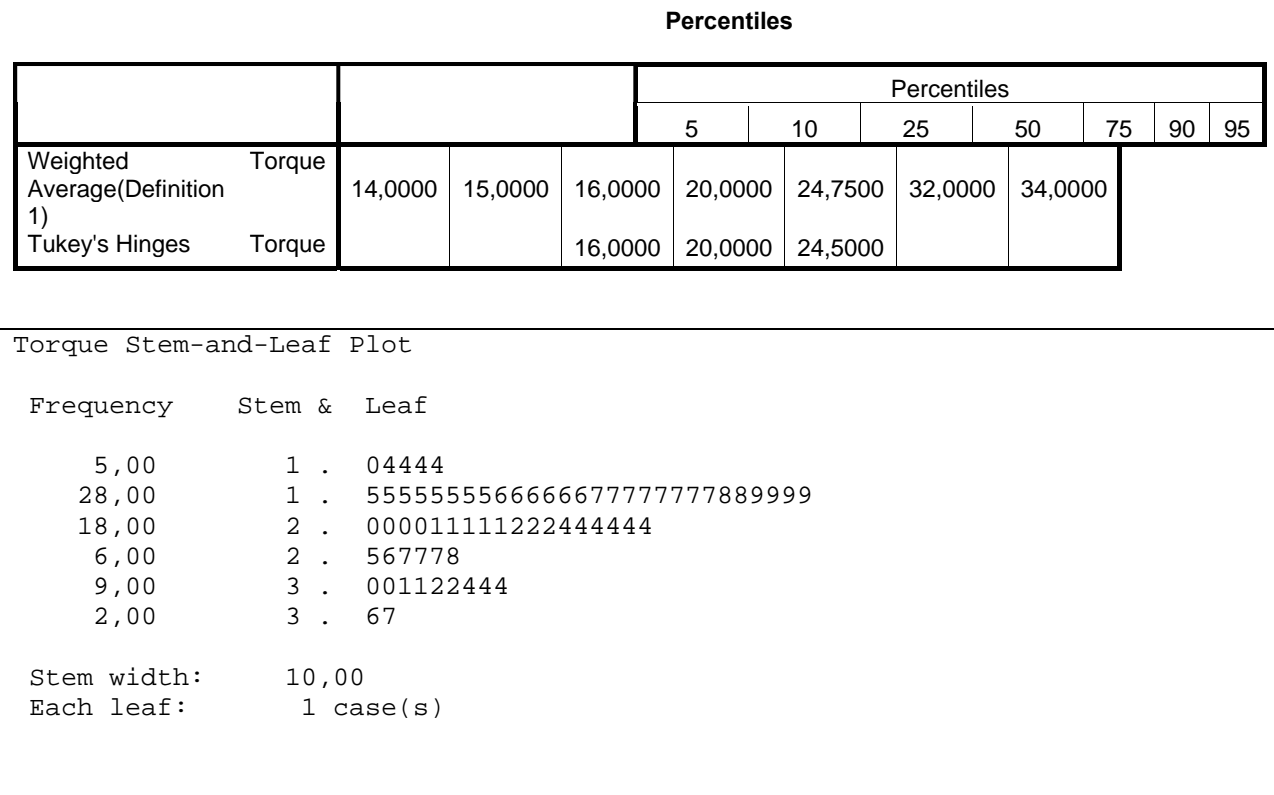

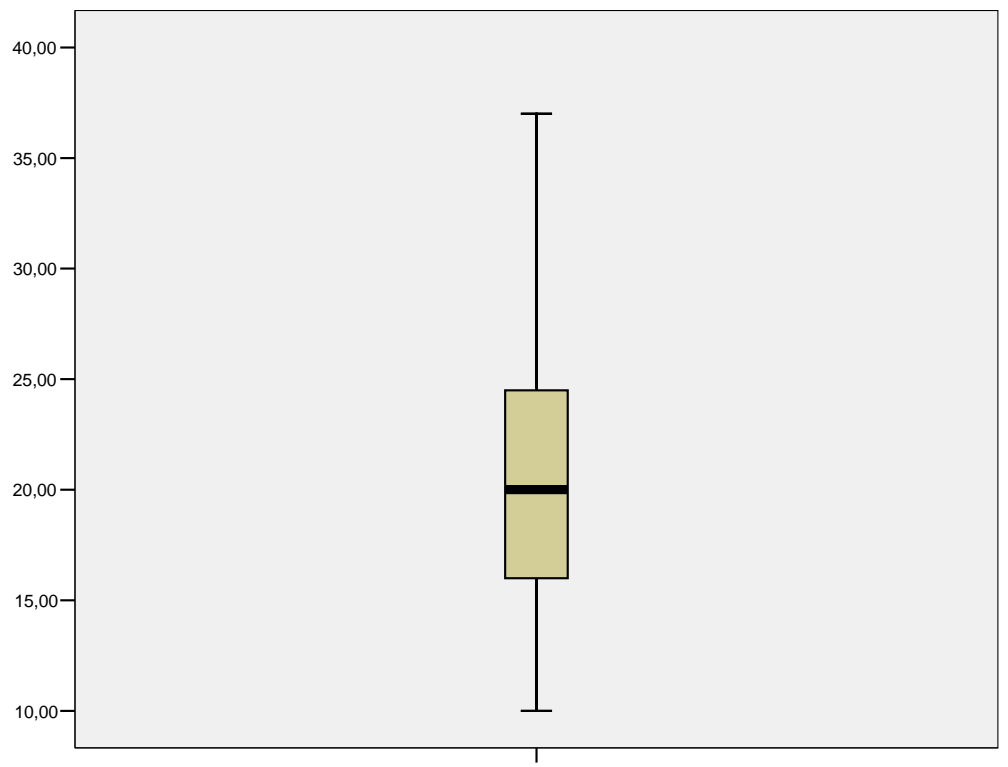

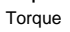